# **WIN 7 / 8 Druckertreiber inklusive Paket endgültig aus dem System löschen**

Systemsteuerung -> Verwaltung

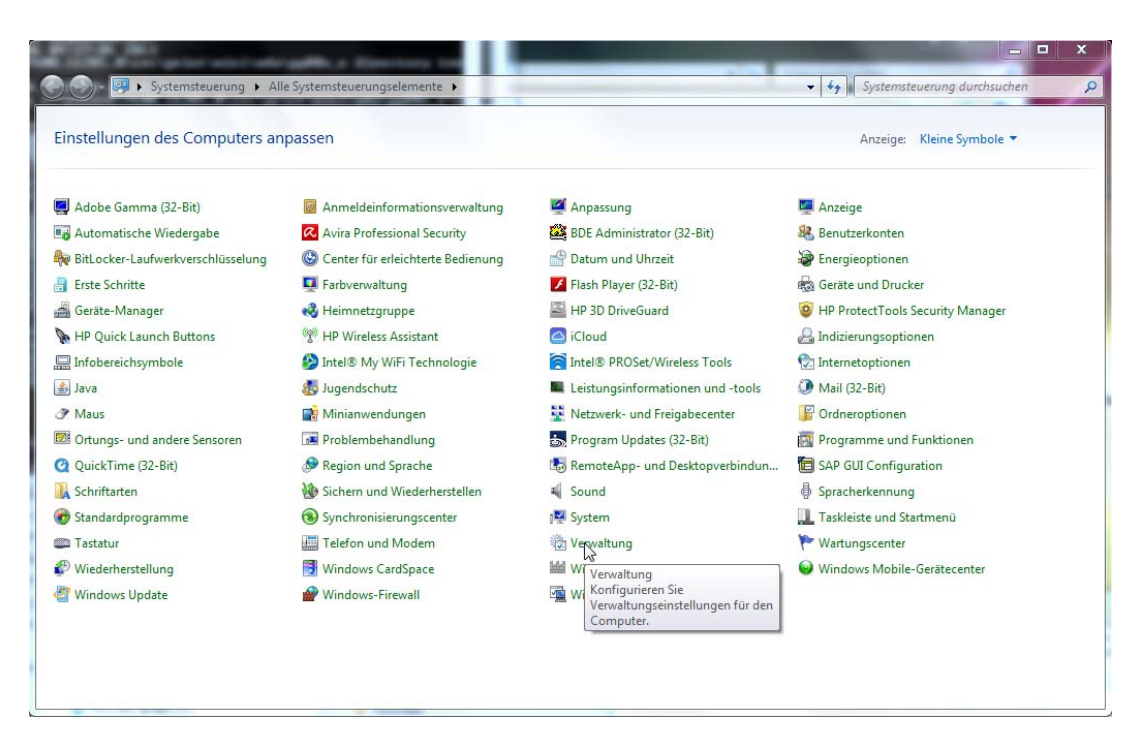

### Druckverwaltung

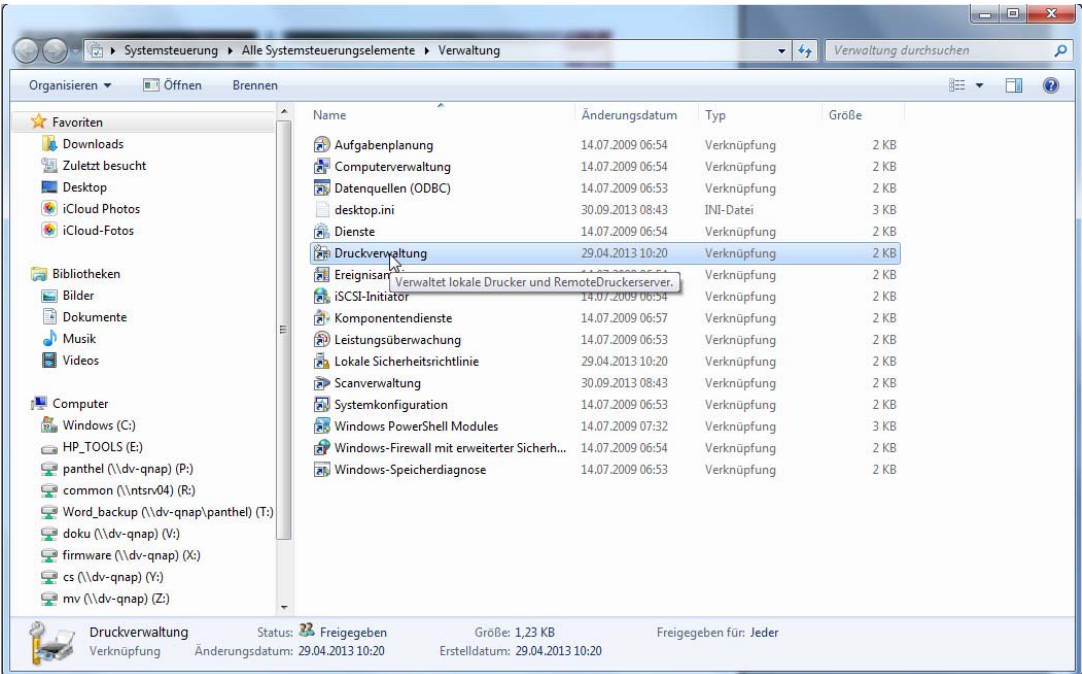

#### Druckverwaltung -> Alle Drucker

Hier zunächst den Drucker löschen (rechte Maustaste über dem selektierten Drucker)

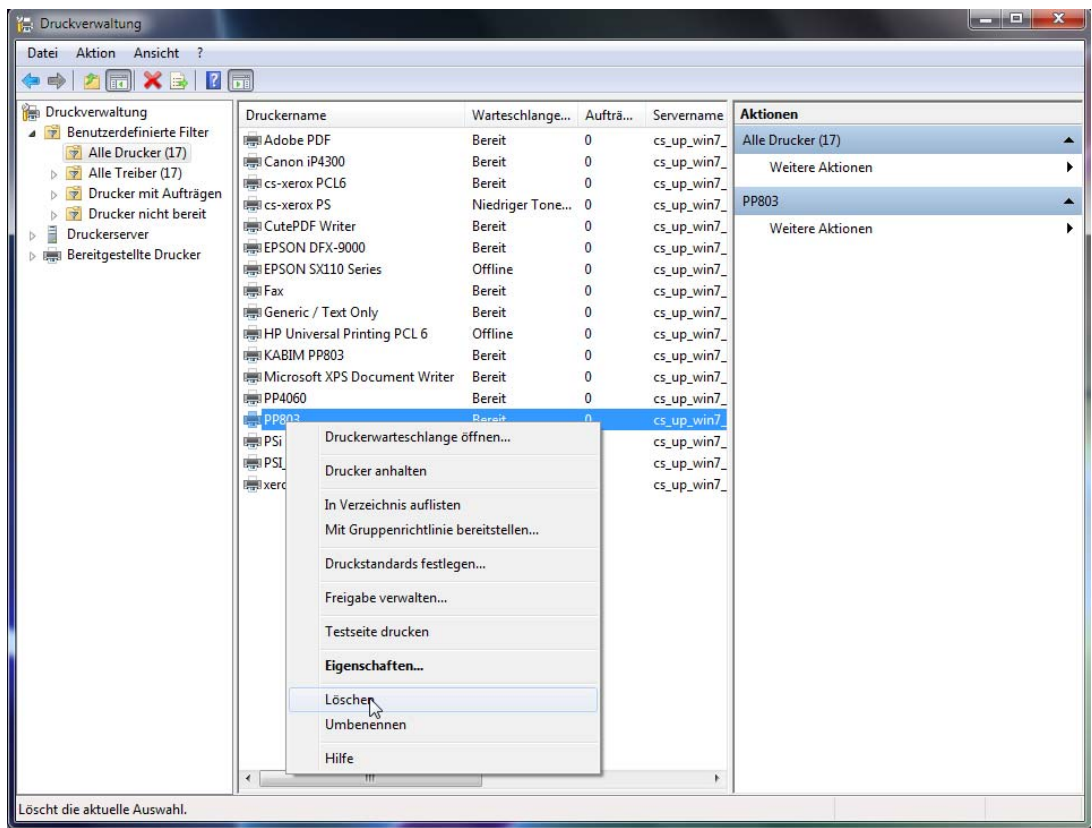

## Mit "Ja" löschen

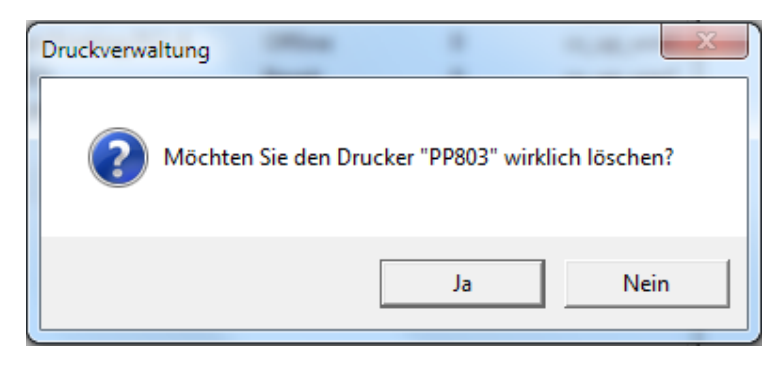

Der Treiber ist nun gelöscht. Anschließend muss noch das Paket entfernt werden.

Druckverwaltung -> Druckserver -> "PC Name (lokal) (rechte Maustaste über dem selektierten Drucker) –Treiberpaket entfernen

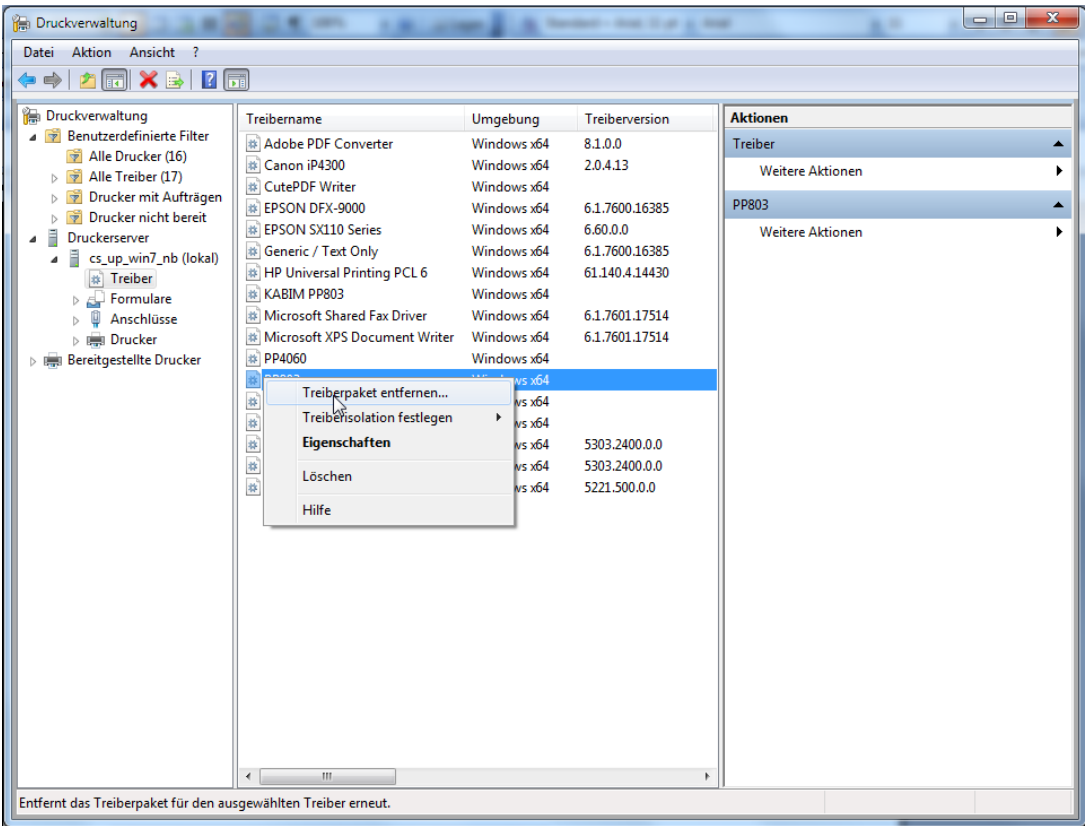

#### entfernen

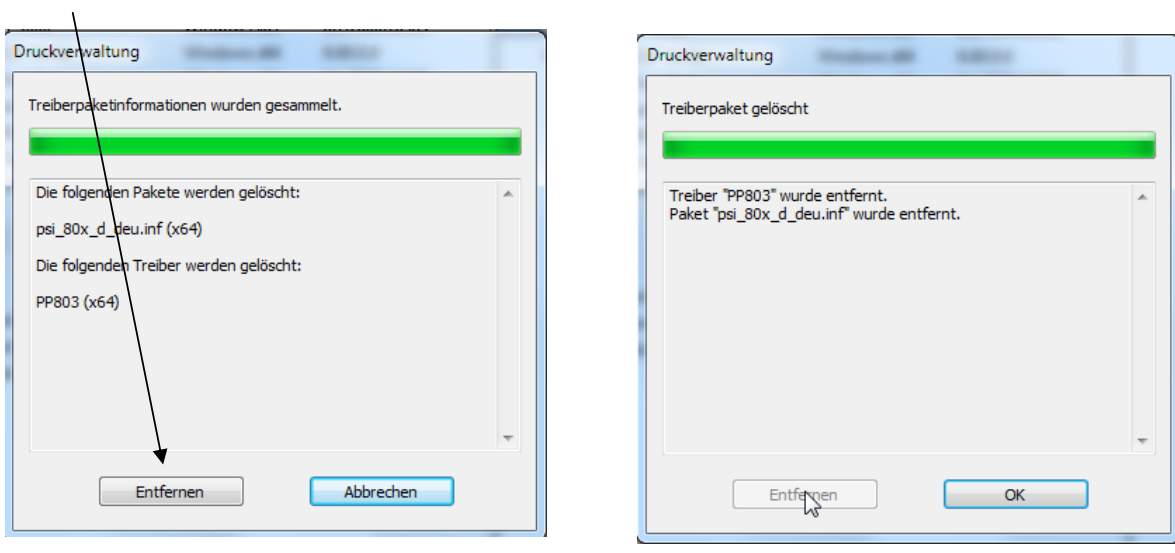

Das komplette Druckpaket wird nun entfernt.